USF

#### Information Technology

# Tampa Employee Gui

On behalf of Information Technology, we would like to welcome you to USF.

Our job is to ensure you receive the necessary support to complete your technology-related tasks. The following pages introduce you to some of the computing resources available to you. Before continuing, please make sure your NetID account is active.

#### NetID & MyUSF 2

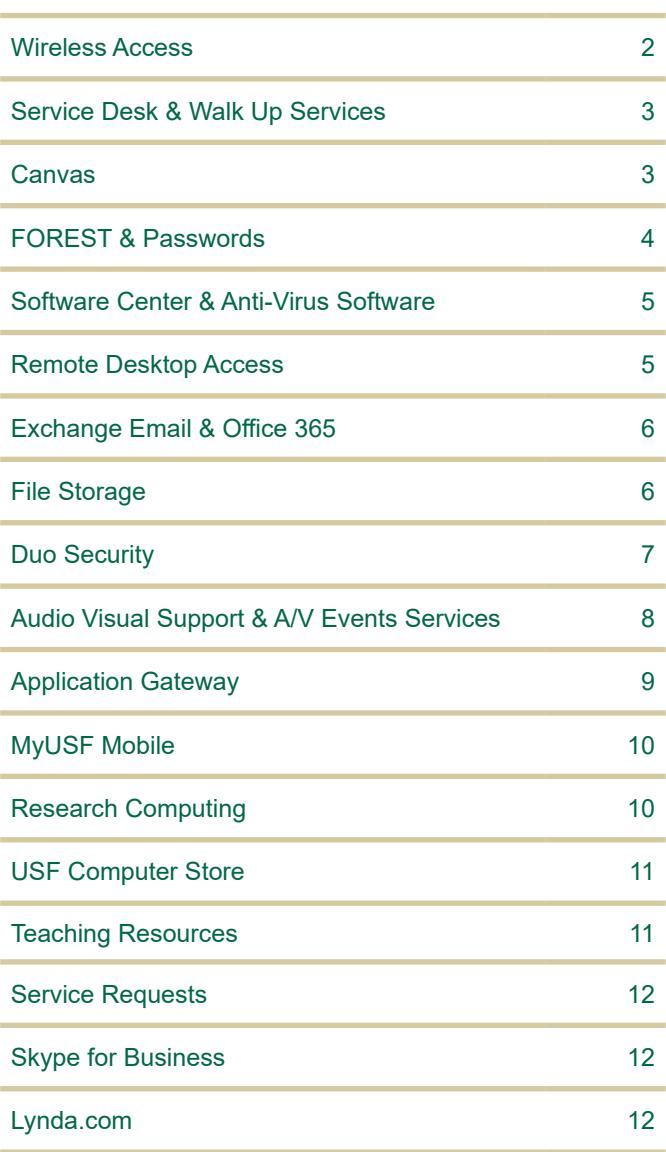

#### **Important Information**

#### **NetID**

Your NetID will be your access to most USF resources.

To activate your NetID, visit **[netid.usf.edu](http://netid.usf.edu)** and select "Activate Your NetID."

If you do not have your USF ID number available, click "Lookup your USF ID number."

#### **Information Technology Online**

IT maintains a website with extensive information on all our products and services. Visit us at **[usf.edu/it](http://usf.edu/it)**.

#### **Online Help Center**

Use Live Chat to connect with the Service Desk staff, search for answers to the most frequently asked questions, and more at **[usf.edu/support](http://usf.edu/support)**.

#### **Leaving for the day?**

IT asks that you **LOG OFF** your account but leave the computer **POWERED ON** so antivirus updates and security patches may be applied overnight.

Do not leave your computer on with the screen locked as this will interfere with applying patches, creates security problems, leads to lost work, and prevents technicians from working on your computer.

Finally, never leave your computer unlocked if you are away from your desk. Anyone can sit down and "be you."

If you have any questions or concerns, please do not hesitate to contact us at (813) 974-1222.

- USF Information Technology

The NetID is your user ID at the university. Faculty, staff, and students are automatically eligible to obtain a NetID which allows you access to a variety of online services offered at the entire university system.

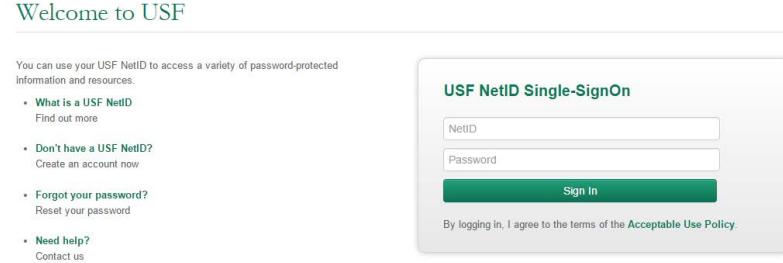

To activate your NetID, please visit **[netid.usf.edu](http://netid.usf.edu)** and select "Activate Your USF NetID."

If you do not have your USF ID number available, click the link titled "Lookup your USF ID number."

You will be required to complete a five question Security Awareness Training when you activate your NetID or change your NetID password. You must answer all five question correctly before you can continue, and you can repeat the training as many times as you need.

### Wireless  $\boldsymbol{\omega}$ Access Wireles

#### **Your USF NetID account is used for:**

#### • MyUSF

- Email Access
- **Canvas**
- Google Apps
- Banner
- Application Gateway
- Software Tutorials
- Computer Labs
- Wireless Network
- IT Support
- Library online services
- Parking and **Transportation** Services (Tampa only)
- VPN Services
- Changing your official USF email address
- Updating your emergency notification settings
- Resetting your GEMS Self-Service password

MyUSF

Service Desk

Service

ၯ **CD** 

**Phone Support** (813) 974-1222 (866) 974-1222

**Email [help@usf.edu](mailto:help%40usf.edu?subject=)**

**Online** Access our live chat and our self-service portal **[usf.edu/support](http://usf.edu/support)**

**Walk-Up Location & Hours** First floor of the Tampa Campus Library Current schedule: **[lib.usf.edu/about/library](http://lib.usf.edu/about/library-hours/)[hours/](http://lib.usf.edu/about/library-hours/)**

Walk up tech services are available at our walk up desk on the first floor of the Tampa campus library. Service desk technicians can provide assistance with password resets, MyUSF, Canvas, email, wireless for laptops and mobile devices, and basic trouble shooting.

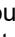

**JSF** 8 0 Dashboard  $E^{\bullet}_{\rm max}$  $\mathbf{G}$ 

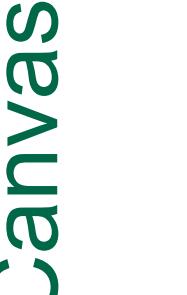

**Canvas** is USF's Learning Management System for online delivery of course content. It hosts online assignments, quizzes, documents, asynchronous collaboration and other course tools. It also provides management of student assessment and reporting of grades to the Registrar.

Once your department has assigned you to teach a class, you will be able to start using Canvas.

#### **Login instructions:**

- Login to **MyUSF**
- Hover over Learning & Teaching Tools
- Select **Canvas**
- or
- Visit usflearn.instructure.com
- Login with your USF NetID and password

From the dashboard, you will be able to see your current courses and Recent Activity. Courses you are teaching in upcoming semesters may be found under Future Enrollments in the All Courses menu. Click on the name of a course to start building content.

If you need technical assistance, email help@usf.edu or call the Service Desk at 813-974-1222 option '1'

to put in your request for assistance.

You can also interact with the large community of people at other institutions that use Canvas, as well as the developers of the product, by visiting **[community.canvaslms.com](http://community.canvaslms.com)**. Canvas How-To guides are also available at [guides.canvaslms.com](http://guides.canvaslms.com).

The Information Technology Service Desk is your first point of contact for computing issues. The Service Desk provides support to students, faculty, and staff for a variety of systems including:

- NetID accounts
- USF owned computers
- **MyUSF**
- **Canvas**
- USF websites
- **Email**
- Computer labs
- Technology-enhanced classrooms
- Virus/Spyware protection
- USF Wireless networks
- Business systems such as Banner, GEMS, and FAST

The Service Desk is available by phone and email 24/7. For more information, visit **[usf.edu/support](http://usf.edu/support)**.

**NOTE: USF IT will never ask for your password, either by email or over the phone.**

USF offers high-speed wired connections with secure remote access and wifi free of charge.

Visit **[usf.edu/wireless](http://usf.edu/wireless)** for details.

#### **Connect**:

To connect to the USF network, select the network from your wireless account list. After your device connects, open up a web browser and you will automatically be redirected to the registration pages. This registration is done once per semester.

#### **Eduroam Secure Wireless Connection**

The USF System has recently joined eduroam, an international roaming service that provides students, researchers and faculty/staff with secure, easy to use network connectivity across member institutions. In order to use eduroam you must onboard utilizing our NetConnect Onboarding agent. This process can be used to setup computers, tablets, and most mobile devices. Setup eduroam via [usf.edu/netconnect](http://usf.edu/netconnect).

**MyUSF** is the portal to electronic resources at USF. By logging in once at **[my.usf.edu](http://my.usf.edu)**, you get access to Canvas for coursework, the Library for research, email for communication, OASIS, and many other systems.

A **NetID** is required to access MyUSF content.

To access MyUSF, visit **[my.usf.edu](http://my.usf.edu)**.

Enter your **NetID** and password then click the **Sign In** button to log in.

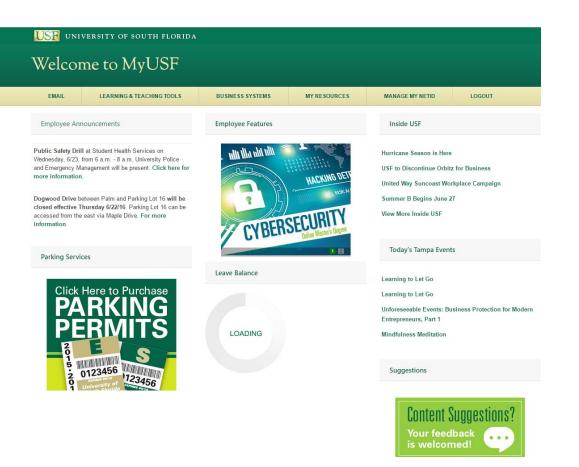

The FOREST domain account allows you access to<br>USF computers, network printers, network storage,<br>and @usf.edu email addresses.<br>At the main Windows logon screen:<br>Press CTRL-ALT-DELETE<br>If you see your login information USF computers, network printers, network storage, and @usf.edu email addresses. The FOREST domain account allows you access to **If your login ID is not listed** 

At the main Windows logon screen: Press CTRL-ALT-DELETE

#### **If you see your login information**

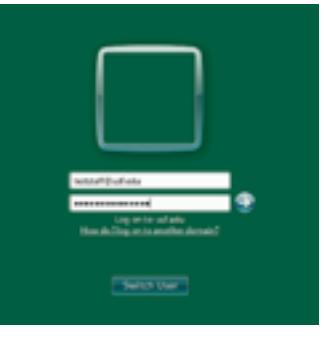

Type **yourNetIDpassword**

Click the right arrow to logon.

If you receive an error, try again. You may have made a typing error or the CAPS LOCK may be on.

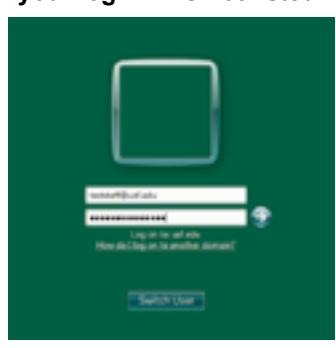

Click **SWITCH USER**

Click **OTHER**

Click in the User name box and type **yourNetID@usf.edu**

Click in the Password box and type **yourNetIDpassword**

Passwords  $\boldsymbol{\omega}$ assword

Click the arrow on the right to logon

**Passwords**

- Must be at least 8 characters long
- Must get a GOOD or STRONG rating on the Password Strength indicator on the upper right of the screen
- Must NOT contain the user's account name or parts of the user's full name that exceed two consecutive characters
- Must use 3 of the following 4 categories 1) Uppercase
	- letters (A-Z) 2) Lowercase letters (a-z) 3) Base 10 digits (0-9) 4) Non-alphabet characters (for example:  $9.8 \# \%$
- Must be changed every 6 months

 Software **OTWare** 

- Windows 10 or Mac OS X
	- TREND Micro Office Scan (antivirus)
- **Microsoft Office**
- Adobe Acrobat Reader
- Web Browser

New computers are configured for faculty and staff with a minimum of<br>
Computers 10 or Mac OS X<br>
TREND Micro Office Scan (antivirus)<br>
Computer Confice<br>
Computer Software Center can be found in the Start Menu. If you need additional software, we suggest checking Software Center on your USF computer. Software Center can be found in the Start Menu.

FOREST passwords are now automatically synchronized when you change your NetID password.

To change or reset your NetID password, visit netid.usf.edu and select "Reset your USF NetID Password." If you forgot your password or wish to change it at any time, visit [netid.usf.edu/una.](http://netid.usf.edu/una)

Microsoft's Remote Desktop application allows you to access your FOREST domain<br>
computer from any other computer, such as your home pc, and work as if you were<br>
actually in the office.<br>
Requirements:<br>
The office computer m computer from any other computer, such as your home pc, and work as if you were actually in the office.

If you know your current password, login at netid.usf.edu and select "Change your NetID password."

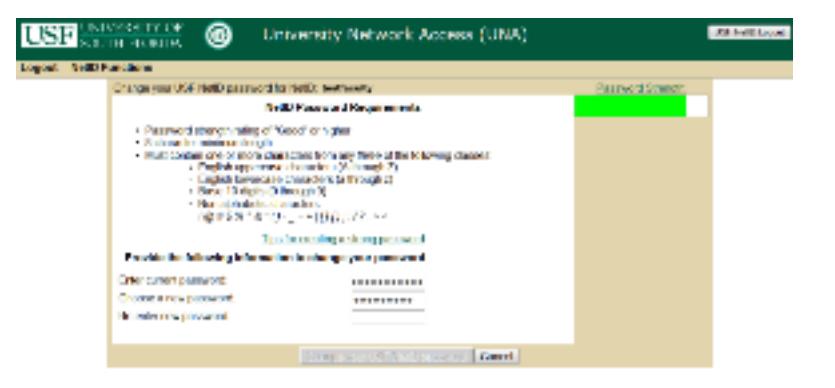

If visible, type in your current password in the Enter your current password box (Note that this field is only displayed for some password changes).

Type in the new password in the Choose a new password field.

Type the new password again in the Re-enter new password field.

Click the Change my password button to submit the change.

**NOTE: USF IT will never ask for your password, either by email or over the phone.**

Trend Micro is centrally installed and managed on your USF-owned, on-campus desktop<br>
emputer.<br>
Presonally owned laptops and desktops are not covered by USF antivirus licenses. Free<br>
or low-cost solutions for personally own Personally owned laptops and desktops are not covered by USF antivirus licenses. Free or low-cost solutions for personally owned computers are available at [usf.edu/anivirus.](http://usf.edu/anivirus) Please note: These products are not supported by USF IT.

To access Software Center:

Click Start > All Programs or All Apps > Microsoft System Center > Software Center

To install software from Software Center: Choose the software that you want to install

Click "install" from the bottom right of the Software Center screen

Remote Desktop

mote

 $\overline{\mathbf{0}}$ 

eskto

#### **Requirements**:

The office computer must be running at least Windows 7 and be on the FOREST domain.

\* You will need to know the name of your office computer.

To get the name, select Start > right-click on Computer > select Properties.

In order to access the USF Remote Desktop Gateway (RDG) you will need to log into my.usf.edu. Under the MY RESOURCES tab, you will see a link for Remote Desktop Gateway (RDG).

For more information, contact the Service Desk at (813) 974-1222 or **[help@usf.edu](mailto:help%40usf.edu?subject=)**.

Additional information can be found at the Microsoft Remote Desktop Connection article located here - [support.microsoft.com/en-us/help/17463/windows-7-connect-to-another](http://support.microsoft.com/en-us/help/17463/windows-7-connect-to-another-computer-remote-desktop-connecti)[computer-remote-desktop-connection](http://support.microsoft.com/en-us/help/17463/windows-7-connect-to-another-computer-remote-desktop-connecti)

computer.

mailbox via the web:

Open your web browser such as Internet Explorer, Safari, or Chrome

Email can be easily accessed using a mail client such as Outlook or via a web browser. To access your<br>mailbox via the web:<br>Open your web browser such as Internet Explorer, Safari, or Chrome<br>Note that Outlook Web Access wor Note that Outlook Web Access works best with Internet Explorer on Windows-based computers and Safari on Mac systems. Some features may not work properly in other browsers.

Office 365 LQ  $\mathbf{\Omega}$  $\overline{\mathbf{C}}$ Office Use your web browser to go to **[my.usf.edu](http://my.usf.edu)** Open the **Email** menu

Select **USF Office 365** Click **OK**

Your mailbox should appear.

Spam & Junk Mail

**Ulgo** 

& Junk

**BIN** 

USF uses the Barracuda Spam Firewall system for message hygiene. The system works by examining email messages for characteristics of spam.

Email messages that appear to be legitimate are delivered to your mailbox, but messages that have some characteristics indicating that they are possibly spam will be sent to quarantine.

A summary of messages that have been quarantined is generated daily in the afternoon. If you have messages that have been quarantined you will receive an email showing a list of those messages.

Please review the list of quarantined messages carefully as it is possible that a legitimate message was flagged in error.

File Storage  $\mathbf 0$ **Storag** <u>e</u>

If you find a message that was quarantined in error, you can have it delivered to your mailbox by clicking the **Deliver** link displayed.

Visit [usf.edu/it/class-prep/symantec-virus-protection.aspx](http://usf.edu/it/class-prep/symantec-virus-protection.aspx) for additional instructions and information.

Please be aware that no anti-spam solution is perfect so you may receive spam or phishing email in your mailbox. Phishing scams are attempts to obtain sensitive information and may contain links to click on that look legitimate but are actually malicious in nature.

#### **SPAM Tips**

Try not to use your email address in newsgroups, chat rooms, or websites

Check the privacy policy before submitting your email address online

Read forms carefully before submitting personal information online

Consider using a second email address for newsgroups, etc. that can be deleted if needed

Avoid using a common email address: an account names jd51x02oe is less likely to get spam than one named jdoe

• Duo is a multi-factor authentication system USF uses to add an extra layer of security to your account. It adds an additional step to access GEMS and FAST.

> Be wary of clicking links in unsolicited email. It is safer to manually enter a known good website for a company (especially a bank) than to click on a link provided in email.

- 
- Easy setup via http://netid.usf.edu/duo
- 
- IT Service desk 974-1222 or help@usf.edu
	-

#### **Reminder**

**USF IT will never ask for your password, either by email or over the phone.**

Duo Security

> Visit **[fbi.gov/scams-safety/](http://fbi.gov/scams-safety/e-scams ) [e-scams](http://fbi.gov/scams-safety/e-scams )** for additional information.

Faculty and staff are **strongly** encouraged to save to the network drives.

Files saved on the network servers can be accessed from other network computers allowing you to access the same file from your office or from a lab. Network files are backed up nightly.

To view the Network Drives available on a Windows-based, FOREST domain computer:

Click **START**

Click **Computer**

**U:\ drive is your HOME** file space on the network server

These files are only accessible by you and cannot be shared with others

**O:\ drive** is the DEPARTMENT GROUP SHARE space

**Everyone** within the DEPARTMENT GROUP will be able to **read and write** to the files in this area

**P:\ drive** is the PEOPLE GROUP SHARE space

Files in this drive can be shared among a group of people from different departments throughout the university. Only people given access to a folder can see the contents.

USF has multiple Cloud Storage options available for USF employees to store, share, and collaborate files safely and securely. The available solutions are Box.com(USF BullBox), OneDrive for Business(Office 365) and Google Drive(requires @mail.usf.edu account). Box.com can be accessed by visiting box.com, OneDrive can be accessed via Office365, and Google Drive is access through the @mail.usf.edu account.

Office 365 is an online subscription service provided by Microsoft and is available for free to all USF employees. It includes access to Office applications and other productivity services over the internet. Office 365 includes Outlook, Word, Excel, PowerPoint, OneNote, Skype for Bussiness and OneDrive with unlimited storage.

To login go to **[login.microsoftonline.com](http://login.microsoftonline.com)** [a](https://portal.office.com/Home )nd enter your @usf.edu email address.

A free download of Microsoft Office Pro Plus is also available for no charge from Microsoft. Each person is allowed installation on up to five PC's or Macs at a time. For more information visit [usf.edu/downloadoffice](http://usf.edu/downloadoffice).

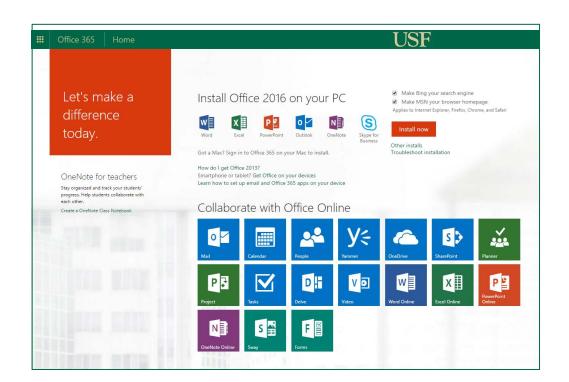

• Information and directions are on http//:usf.edu/duo

• Required by Federal and State security mandates and affects all employees of USF

USF IT Communications provide one-stop shopping for your voice communications needs.<br>
Services include telephone numbers and instruments, free local and long distance telephone<br>
service, access cards for Canadian and inter Services include telephone numbers and instruments, free local and long distance telephone service, access cards for Canadian and international dialing, Unified Communications-based voicemail, conference services, and the training necessary to effectively utilize these services.

## Audio Visual Visua **Suppo** Audio

MoBull Messenger is part of USF's<br>
Emergency Notification System.<br>
You will receive notifications in the<br>
event of a campus emergency. The<br>
service is free; however, standard to<br>
messaging rates may apply.<br>
To sign up for You will receive notifications in the event of a campus emergency. The service is free; however, standard text messaging rates may apply.

For more information visit **[usf.edu](http://usf.edu/phone)/phone**

# Application Gateway Application

#### Emergency Notification System.

USF IT AV/Event Services provides a variety of media resources and services. Event Services<br>
can professionally setup and operate multimedia equipment for meetings, conferences, and of<br>
campus events. Services include vide can professionally setup and operate multimedia equipment for meetings, conferences, and other campus events. Services include video recording, live streaming, public address systems, and video conferencing.

To sign up for MoBull Messenger, login to MyUSF at **[my.usf.edu](http://my.usf.edu)**. Click **Manage My NetID**, then **Update Emergency Notification Settings**.

For information on all USF public safety technology, visit **m[obull.usf.](http://www.mobull.usf.edu) [edu](http://www.mobull.usf.edu)**.

D.

**Mo** 

For more information, visit **[usf.edu/it/class-prep/audiovisual.aspx](http://usf.edu/it/class-prep/audiovisual.aspx)** or call (813) 974-2874.

The **Application Gateway**, **[apps.usf.edu](http://apps.usf.edu)**, offers free unlimited access to over 80 programs including Microsoft Office, SAS, SPSS, MATLAB, and numerous other programs for class use.

**[Apps.usf.edu](http://Apps.usf.edu)** can be accessed from many different devices including Windows and Linux based PCs, Macs, iPhones, iPads, and mobile devices.

To access these resources, go to **[apps.usf.edu](http://apps.usf.edu)** and login with your NetID. You can also login using **MyUSF** under Learning & Teaching Tools.

USF IT Audio Visual Support provides maintenance and support for technology located in 150 media-rich classrooms. Resources include:

- Media control
- **Projectors**
- Desktop computers
- Document cameras

Select classrooms also have Lecture Capture Capability, Annotation, and Videoconferencing. For instructors with extensive collaboration needs, a studio (with full video production crew) is available. To reserve a General Use Classroom, contact the Office of Academic Space Planning & Assignment at [AskSpace@usf.edu.](mailto:AskSpace%40usf.edu?subject=) To reserve the IT Collaboration Studio, or for information on Videoconferencing classrooms, contact (813) 974-2874.

IT provides an Audio Visual Support Helpline, for instructors who may experience technical difficulty while teaching in a classroom. To reach this Helpline, contact (813) 974-2382 (This Helpline can also be reached by phoning (813) 974-1222, option 2.) If the technical issue is not resolved over the phone, a technician will be deployed to the classroom immediately.

IT also provides faculty group training, prior to the beginning of each semester. Individual training sessions are also available, upon request, by contacting (813) 974-2382 or (813) 974-2874.

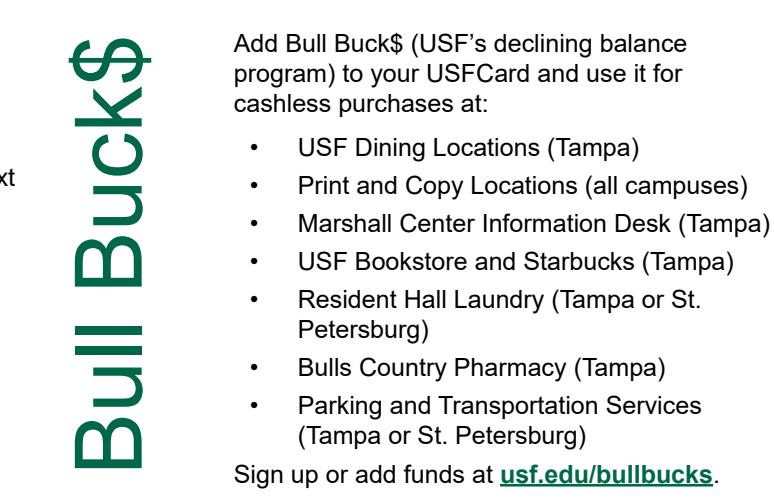

USF has obtained a site license for DocuSign, an electronic signature service, and is now actively promoting the use of electronic signatures at USF. There are many uses for USF electronic signatures to expedite workflow in the university environment. Using this product, electronic signatures are secure, legal, and accepted both inside and outside of USF. Benefits:

- Eliminate the "Please sign and return to me" folder on your desk
- Increased productivity by providing an easy and fast way to sign anytime and anywhere
- Obtain multiple signatures on a document quickly and easily
- Use existing PDF forms and add electronic signature capability
- Save on paper
- Easier way to do business with USF
- 
- Works via web or via mobile (Android, iOS, Windows)

• Ability to sign documents via mobile device thereby eliminating time and location constraints

Sign in with your USF email address at [docusign.com.](http://docusign.com)

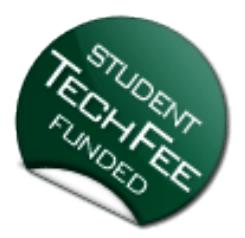

**APPS** usf.edu

Be sure to visit the USF Computer Store on the Tampa campus in the Marshall Center or on<br>the web at **computerstore.usf.edu**. The USF Computer Store offers special pricing to USF<br>students, faculty and staff on software, com the web at **[computerstore.usf.edu](http://computerstore.usf.edu)**. The USF Computer Store offers special pricing to USF students, faculty and staff on software, computers, and more.

The USF Computer Store also has a Service Center in the library of the Tampa campus at LIB117. It offers fee-based professional repair services for computers that include:

- Virus Removal
- Operation Systems Installations
- Computer Setups
- Hardware upgrades
- Software Installation
- 

• Warranty repairs for Apple, Dell, and HP

Computer

Labs

Classroom/instructional computer labs are available to faculty by reservation only. Although the lab computers already have most instructional software installed, if a faculty member needs additional software to accommodate course requirements, they will need to contact the Service Desk at (813) 974-1222 or [help@usf.edu](mailto:help%40usf.edu?subject=Software%20installation%20for%20faculty) to discuss.

USF's Tampa campus houses five open-use computer labs, as well as classroom / instructional computer labs. The computers have a consistent configuration across all locations; comprised of Windows OS, and all USF licensed academic /instructional software used by the colleges.

## Advanced Visualization /isualization Cente Advance

## Research **Computing** Computing Researcl

The open-use labs are located in the Tampa campus Library and the Marshall Student Center. The computers are available for use by active students, staff, faculty, and retired faculty with a valid USF ID card. In addition, each of the open-use labs is equipped with at least one workstation dedicated to users requiring Assistive Technology, i.e. ZoomText, Dragon Naturally Speaking, etc.

PLEASE NOTE: These requests must be submitted at least two weeks prior to the date the software is required. For more information about instructional computer labs, visit us at **[usf.edu/it/documentation/labs.aspx](http://usf.edu/it/documentation/labs.aspx)**.

Research Computing offers availability of advanced computing resources essential to effective research and instruction at the University of South Florida.

Faculty, staff, and students will have access to a state-of-the-art 7000 processor cluster computer, scientific software administration, software tools, computational and data science support and training. Research Computing also maintains a 240 core student cluster for instruction. More information can be found at **[rc.usf.edu](http://rc.usf.edu)**.

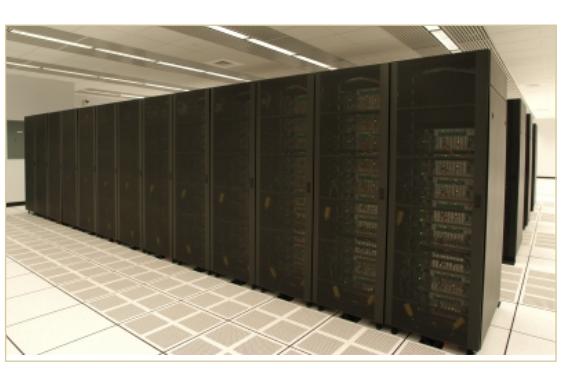

Teaching

Resources

**SOUIC** 

 $\overline{\mathbf{0}}$ 

 $\mathbf{\Omega}^{\prime}$ 

 $\boldsymbol{\omega}$  $\mathbf 0$  Academy for Teaching and Learning (ATLE) assists faculty, teaching assistants, academic departments, and administrators with the teaching and learning aspects of USF's mission, including distance learning.

The Academy for Teaching and Learning provides workshops, assistance with course and curriculum planning, individual consultations, classroom visits, and other services to help instructional faculty excel.

For more information, visit: Academy for Teaching and Learning at [usf.edu/atle](http://www.usf.edu/atle/) or contact us at (813) 974-2576.

Innovative Education's Digital Learning Group assists online faculty with online course development, quality course reviews, face-to-face and fully online workshops, multimedia & video production and consultative support.

For more information contact: Digital Learning, USF Innovative Education at (813)974-9927 or email [ofd@usf.edu.](mailto:ofd%40usf.edu?subject=)

Visit us online at [usf.edu/innovative-education/resources/academic-resources.aspx](http://www.usf.edu/innovative-education/resources/academic-resources.aspx).

The Advanced Visualization Center (AVC) has been nominated for the Top 30 Technologists, Transformers and Trailblazers for the Center of Digital Education. This award recognizes leaders who have transformed learning through the innovative use of technology.

The AVC provides faculty, staff, and students with advanced technology resources for creation visualizations supporting pedagogy and research.

Resources include:

- Ultra-high resolution 3D display
- Computer visualization lab with 3D workstations
- Portfolio of visualization software
- A suite of 3D printers
- Virtual and augmented reality resources
- User support and training
- Support for migrating content to the Centers resources
- Grant and research support
- Instructional materials support

Visit **[avc.web.usf.edu](http://avc.web.usf.edu)** for more information.

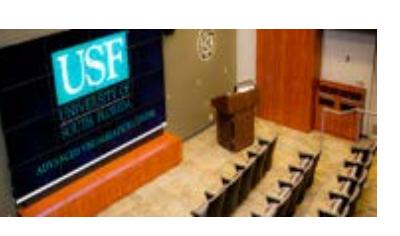

# US<br>D mputer

# MyUSF Mobile

MyUSF Mobile, the official USF mobile app, is available for iOS and Android.

Navigate your way through campus, check your class schedule or Bull Bucks balance, find out what dining facilities are closest and open, check on your laundry (if you reside in the residence halls in Tampa or St Pete) and more.

Visit the iOS or Android app store and search for MyUSF Mobile to download.

# Service

IT provides many resources which can be ordered easily by visiting <u>[usf.edu/itservices](http://usf.edu/itservices)</u>.<br>The selection of services which can be ordered from this site are increasing frequently as<br>we expand our service catalog. Please chec The selection of services which can be ordered from this site are increasing frequently as we expand our service catalog. Please check the website for the growing list of web form orderable services.

For more information, visit **[usf.edu/itservices](http://usf.edu/itservices)**, then select Administrative Systems and choose a service.

Skype for Business is a tool that provides solutions for effective communication within the<br>
university community as well as with users at affiliated universities and those with Microso<br>
accounts. When connected through Sk university community as well as with users at affiliated universities and those with Microsoft accounts. When connected through Skype for Business, users can easily determine the availability of other connected users and contact them to quickly share information. Basic features include availability indicators, instant messaging, and online meetings. Video conferencing and voice over IP is also provided when a web camera and microphone are connected.

Working jointly with Microsoft Office, meetings can be scheduled through Outlook and shared calendars track availability. Skype for Business also provides a platform for engaging and collaborative interaction between users through desktop sharing. Users may give control of their desktop, allowing meeting participants to work together on the same documents.

Visit **[usf.edu/skype](http://usf.edu/skype)** for more information.

USF has partnered with Lynda.com, a leading online education company offering training in creative, software and business skills. Lynda.com's extensive library is now available FREE of charge to active students, faculty and staff. Over 6,000 courses are made available through the Student Technology Fee. You can access Lynda.com using your NetID through MyUSF (**[my.usf.edu](http://my.usf.edu))**. Look for Online Training (Lynda.com) under Learning & Teaching Tools.

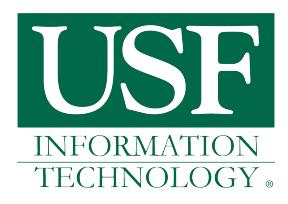